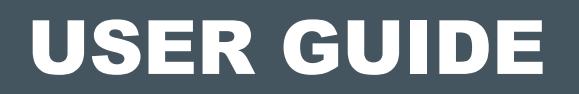

# O FRED. OFFICE

## Emailed and Scheduled Reports USER GUIDE

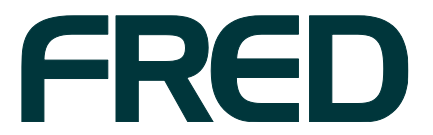

Contact Fred IT Group Head Office — 03 9418 1800<br>Website — www.fred.com.au<br>Fred Help Centre — [https://help.fred.com.au](https://help.fred.com.au/)

Copyright Notice Copyright © 2016 Fred IT Group Pty Ltd.

## CONTENTS

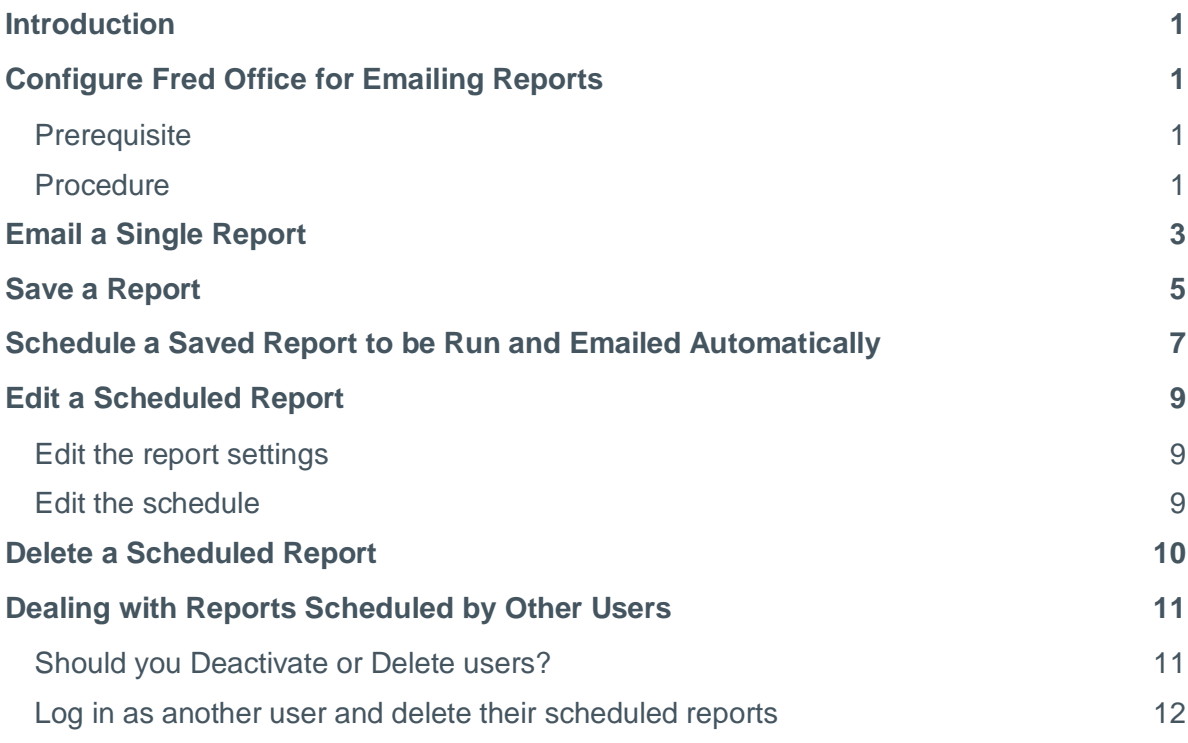

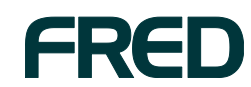

**CONTENTS** 

### <span id="page-4-0"></span>INTRODUCTION

In Fred Office, you can schedule reports to be automatically run whenever you need them.

When reports are run, they can be shared between Fred Office users with particular security roles, and can also be sent to any email address (for example, to your accountant).

### <span id="page-4-1"></span>CONFIGURE FRED OFFICE FOR EMAILING REPORTS

#### <span id="page-4-2"></span>**Prerequisite**

To enable Fred Office to send emails, you need to know your email account details. If you do not know these details, contact your email provider.

#### <span id="page-4-3"></span>Procedure

1. Click the **Tools** menu, then click **System**, then click **Options**. The Options window is displayed.

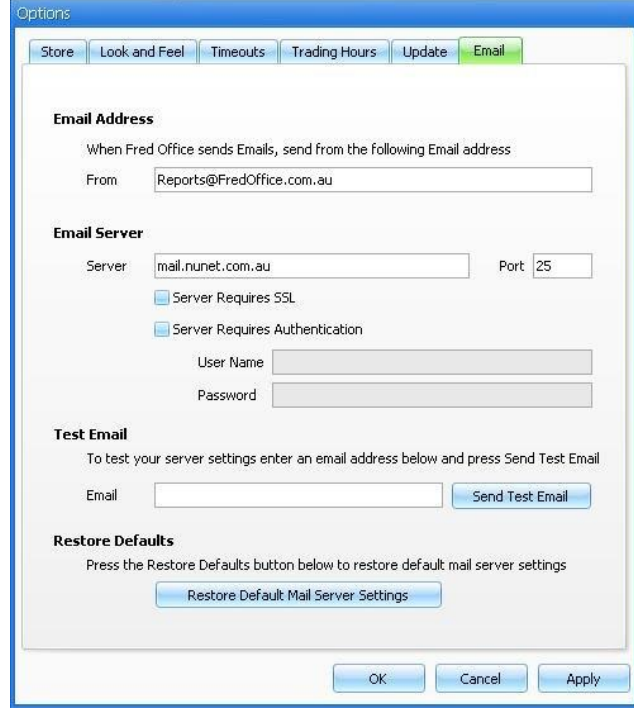

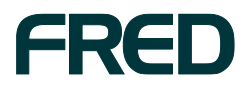

INTRODUCTION

- 2. Click the **Email** tab.
- 3. Under the **Email Address** heading, in the **From** field, enter the email address that your scheduled reports will be sent from.

This email address does not need to exist; you can enter any validly-formatted email address. For example, the default email address [\(reports@fredoffice.com.au\)](mailto:reports@fredoffice.com.au) does not exist.

However, using a real email address will allow recipients to reply to your scheduled report emails. Additionally, you may wish to let your recipients know which email address your scheduled reports will be sent from, so that they can prevent them from being marked as spam.

4. In the fields under the **Email Server** heading, enter your email account's server details to enable Fred Office to connect to your email account.

**Note:** If you do not know all of your email account details, contact your email provider.

- 5. Click **Apply**.
- 6. Send a test email to confirm you have entered the correct **Email Server** details:
	- a. In the **Email** field under the **Test Email** heading, enter the email address to send the test email to.
	- b. Click **Send Test Email**.
	- c. Check your inbox.
		- If the test email arrives, Fred Office is correctly configured to send emails.
		- If the test email does not arrive, check and re-enter your **Email Server** details in Fred Office, then click **Apply**, then try sending another test email.
- 7. When you have confirmed that your **Email Server** details are correct, click **OK**, to save your changes and close the Options window.

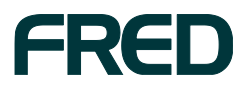

### <span id="page-6-0"></span>EMAIL A SINGLE REPORT

When you are viewing a report, you can email it at any time. It will be emailed with the current filters, columns, and style you are using at the time that you send it.

- 1. Run the report you want to email.
- 2. Configure the view of the report you want (for example, use the filters to show, hide, or sort data).
- 3. On the Report screen, click **Email Report**.

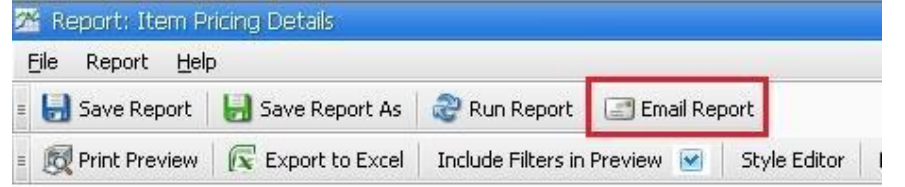

The Email Report window is displayed.

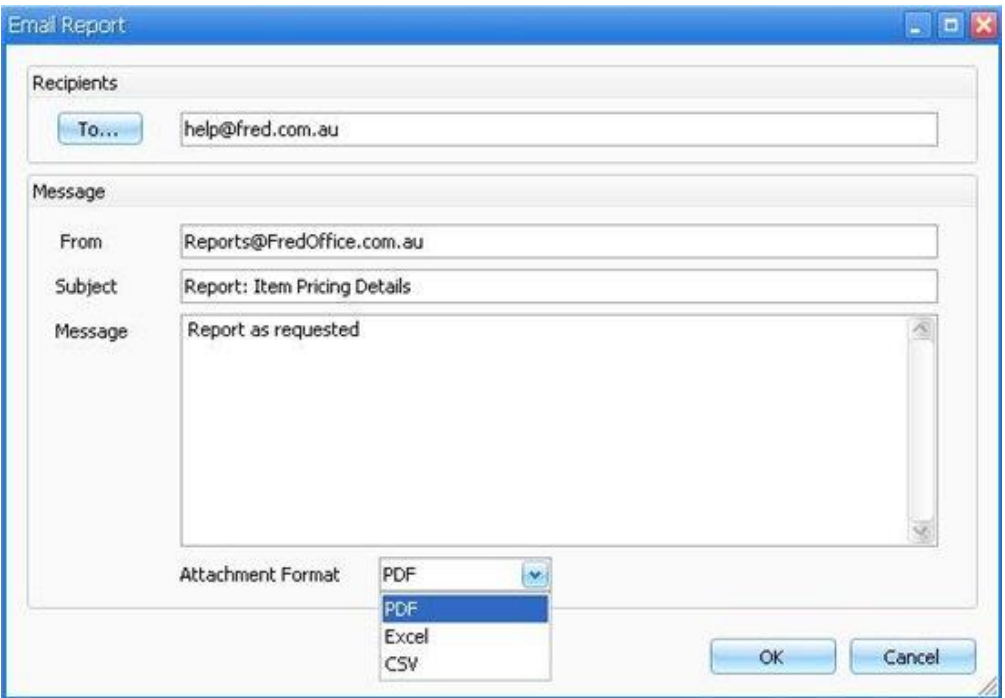

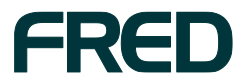

4. In the **Recipients** field, enter the email addresses the report will be sent to. Alternatively, to select other Fred Office users at your pharmacy, click **To...**

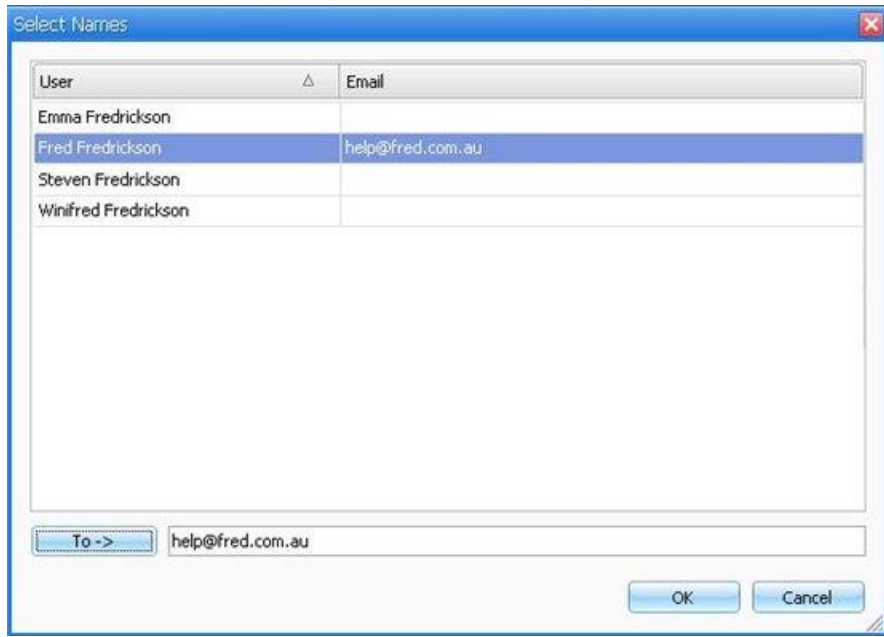

- 5. In the **From** field, if required, you can change the email address to send the email from.
- 6. In the **Subject** field, edit the email subject line, if required.
- 7. In the Message field, edit the email content, if required.
- 8. From the **Attachment Format** drop-down list, select the format to send the report in.

**Note:** A report in **PDF** format will look similar to what you see in Fred Office, but is difficult to edit. Some recipients might require **Excel** or **CSV** format so they can manipulate or extract the report data.

9. To send the email, click **OK**.

The email is sent, with your report attached.

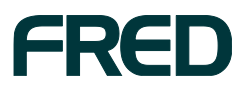

### <span id="page-8-0"></span>SAVE A REPORT

- 1. Run the report you want to email.
- 2. Configure the view of the report you want (for example, use the filters to show, hide, or sort data).
- 3. On the Report screen, click **Save Report**.

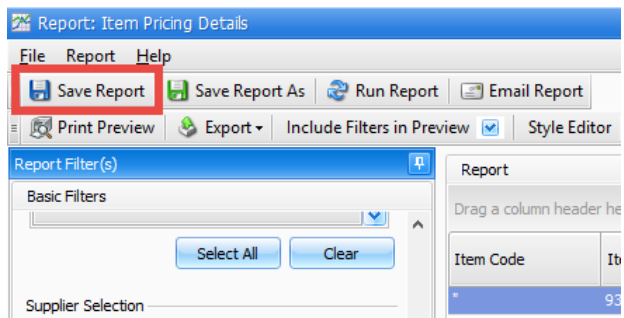

The Save Report window is displayed.

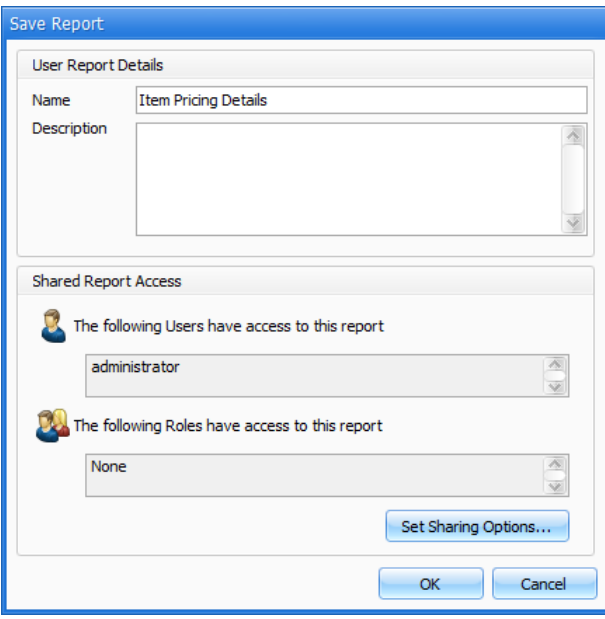

4. Enter the **Name** and **Description**.

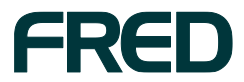

5. Click **Set Sharing Options**.

The Report Sharing window is displayed

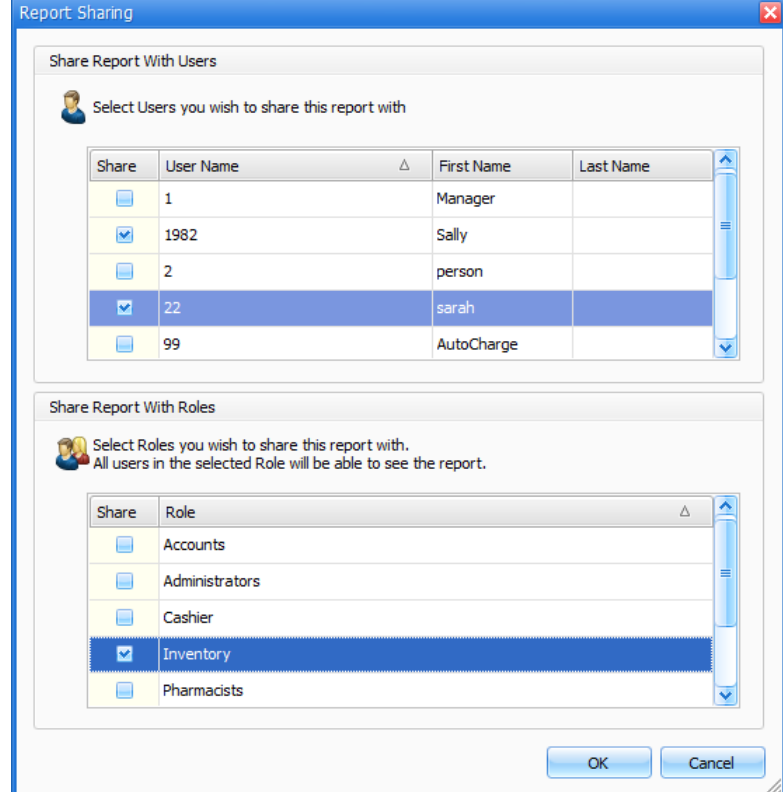

- 6. Select the **Users** and/or **Roles** you want to be able to view the report.
- 7. Click **OK**, to save your changes and return to the Save Report window.
- 8. Click **OK**, to finish saving your report and return to the Report screen.

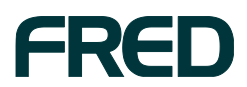

## <span id="page-10-0"></span>SCHEDULE A SAVED REPORT TO BE RUN AND EMAILED AUTOMATICALLY

- 1. On the **Reporting** menu on the left-hand side of the screen, click **User Reports**. The report you saved is now listed under **My Reports**.
- 2. Click the report you want to schedule, then click **Schedule Report**.

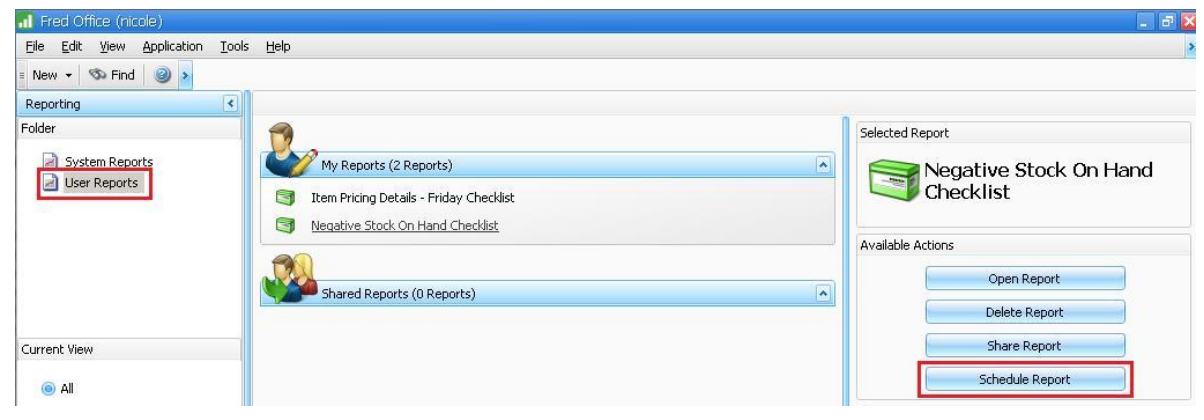

The Report Schedule window is displayed, with the **Schedule** tab active.

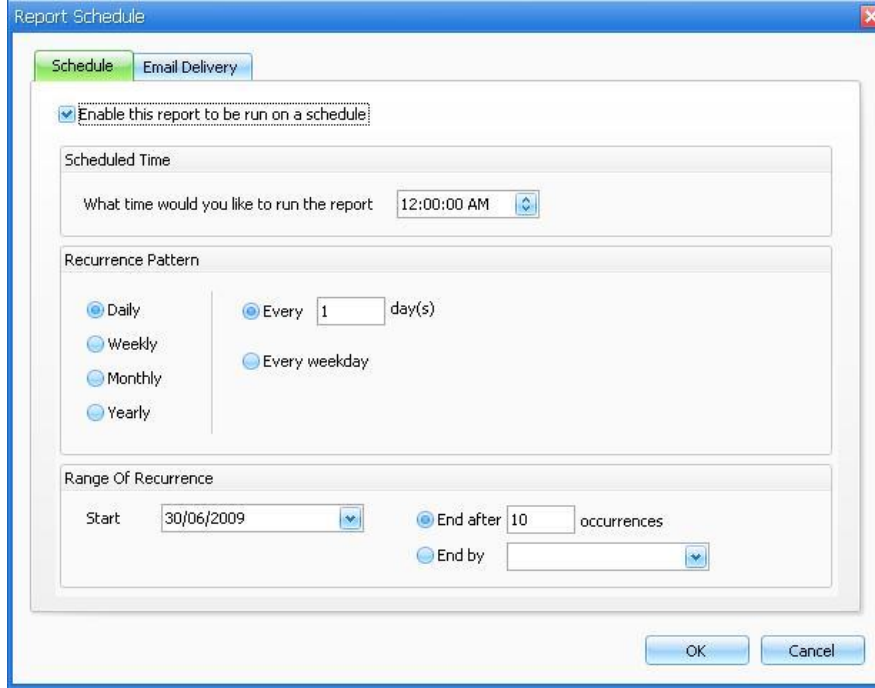

- 3. Tick the **Enable this report to be run on a schedule** checkbox.
- 4. In the **Scheduled Time** section, select the time of day to run the report.
- 5. In the **Recurrence Pattern** section, select the frequency with which to run the report.
- 6. In the **Range of Recurrence** section, select the date to **start** running the report, and either the number of **occurrences** of the report, or the date to **end** the scheduled runs of the report.

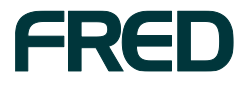

7. Click the **Email Delivery** tab.

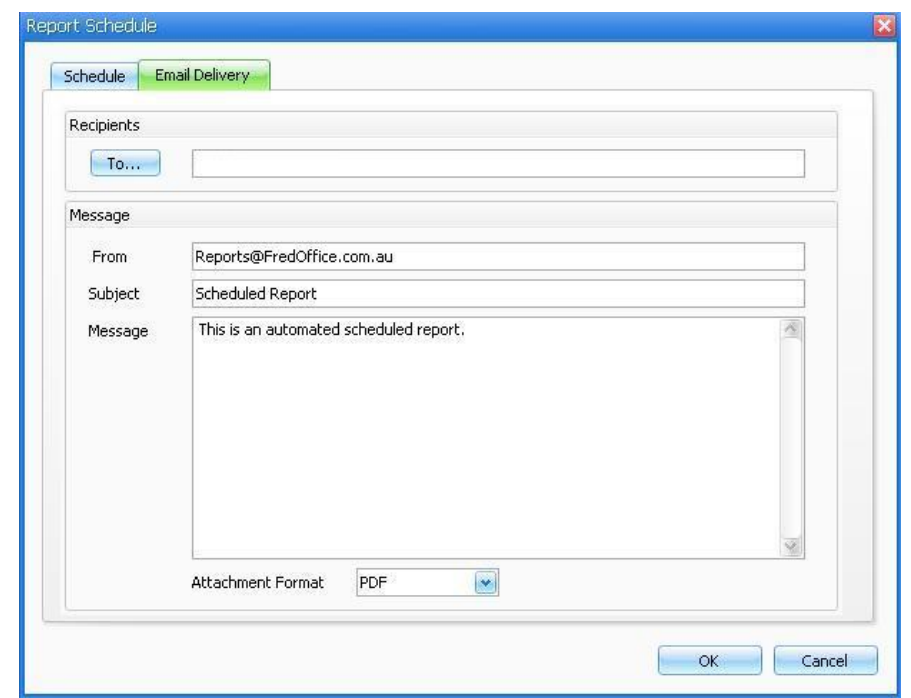

8. In the **Recipients** field, enter the email addresses the report will be sent to. Alternatively, to select other Fred Office users at your pharmacy, click **To...**

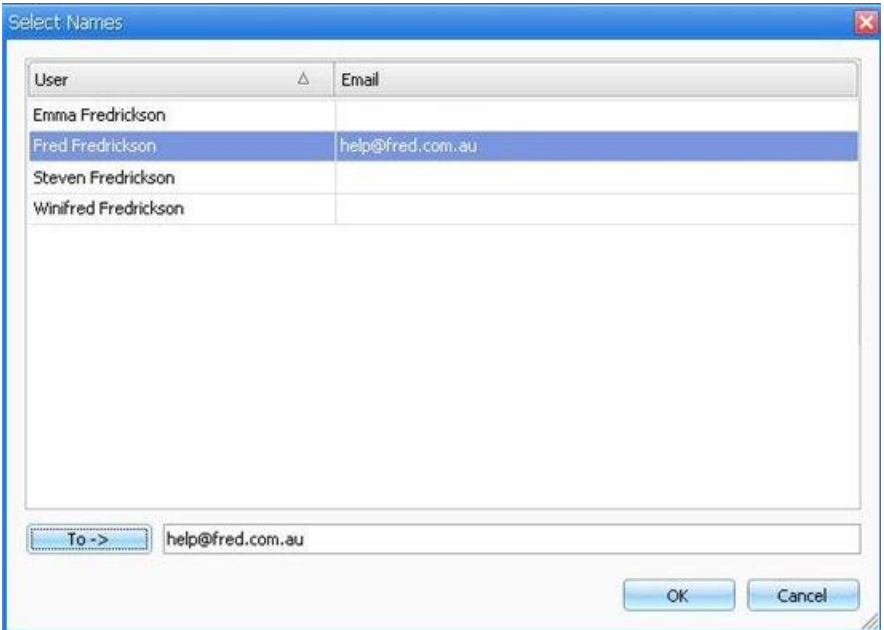

- 9. In the **From** field, if required, you can change the email address to send the email from.
- 10. In the **Subject** field, edit the email subject line, if required.
- 11. In the Message field, edit the email content, if required.

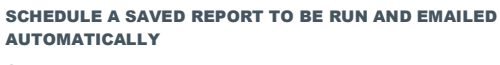

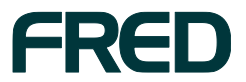

- 12. From the **Attachment Format** drop-down list, select the format to send the report in.
	- **Note:** A report in **PDF** format will look similar to what you see in Fred Office, but is difficult to edit. Some recipients might require **Excel** or **CSV** format so they can manipulate or extract the report data.
- 13. To save the schedule, click **OK**.

The report will be run and emailed according to the schedule you set.

#### <span id="page-12-0"></span>EDIT A SCHEDULED REPORT

On the left-hand navigation menu, click **Reporting**, then click **User Reports**.The reports you have saved are displayed under **My Reports**.

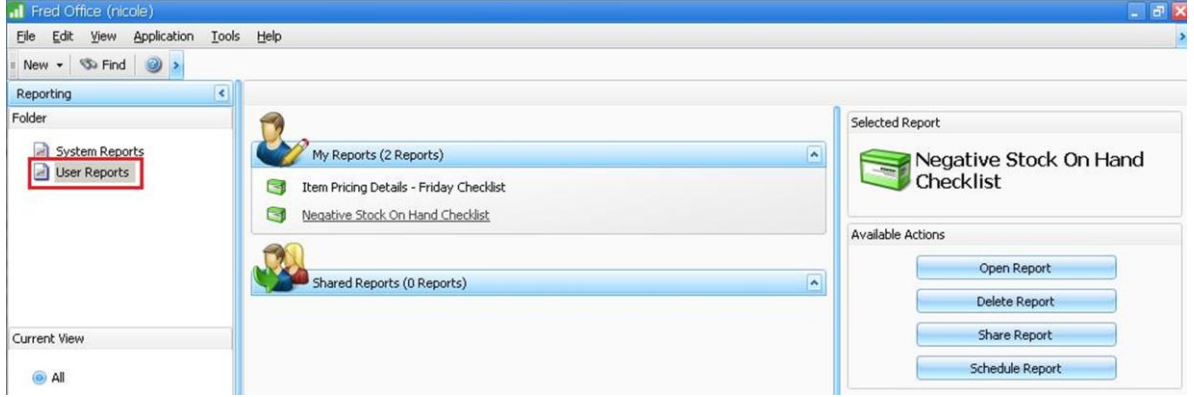

#### <span id="page-12-1"></span>Edit the report settings

- 1. Click to select the report you want to edit.
- 2. Click **Open Report**.

The Reporting screen is displayed.

<span id="page-12-2"></span>3. Make the required changes, then click **Save**.

#### Edit the schedule

- 1. Click to select the report whose schedule you want to edit.
- 2. Click **Schedule Report**.

The Report Schedule window is displayed. For details on using this window, see Schedule a Saved Report [to be Run and Emailed Automatically.](#page-10-0)

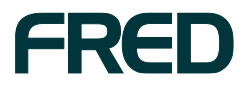

EDIT A SCHEDULED REPORT

### <span id="page-13-0"></span>DELETE A SCHEDULED REPORT

1. On the left-hand navigation menu, click **Reporting**, then click **User Reports**.The reports you have saved are displayed under **My Reports**.

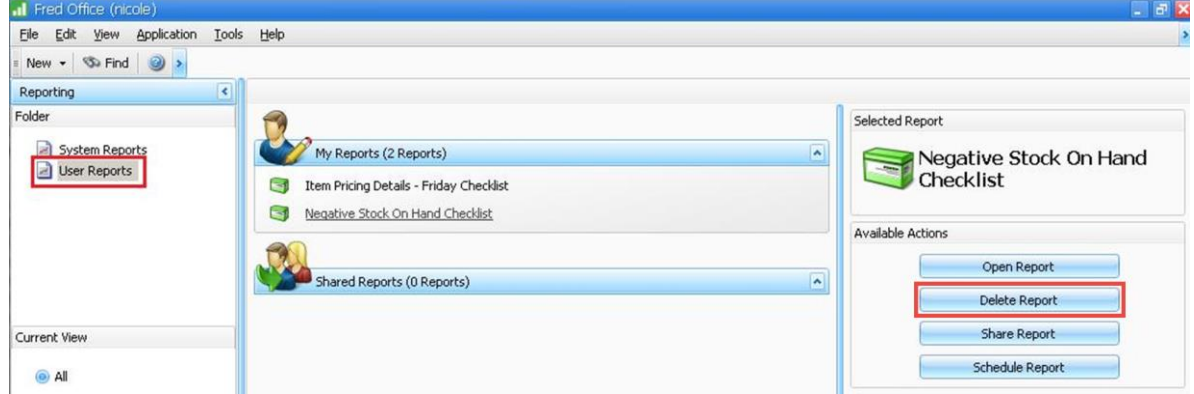

- 2. Click to select the report you want to delete.
- 3. Click **Delete Report**.

The Delete User Report prompt is displayed.

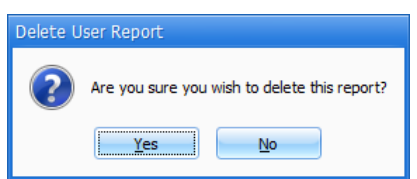

4. To delete the report, click **Yes**.

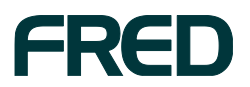

## <span id="page-14-0"></span>DEALING WITH REPORTS SCHEDULED BY OTHER USERS

If a Fred Office user stops working at your pharmacy, their scheduled reports might keep running! This can be an annoyance and a security issue.

The most straighforward option is to ask the user to delete their saved reports before they leave. For details, see [Delete a Scheduled Report.](#page-13-0)

If the user leaves without deleting their saved reports, another user with the **Administrator** security role must change the user's password, then log in as that user and delete the reports. For details, see [Log in as another user and delete their scheduled reports.](#page-15-0)

#### <span id="page-14-1"></span>Should you Deactivate or Delete users?

When a Fred Office user stops working at your pharmacy, you can choose to either *deactivate* or *delete* their Fred Office account. **In both cases, you should ensure that the users's scheduled reports have been deleted** *before* **the user's account is deactivated or deleted.**

- **Note:** We recommend *deactivating* user accounts, rather than deleting them, in order to preserve the audit history of the user's actions.
- **If you plan to** *deactivate* **the user:** Make sure the user's scheduled reports have been deleted *before* you deactivate the user; otherwise, the reports will continue to be run and emailed.
- **If you plan to** *delete* **the user:**You must ensure that the user's scheduled reports have been deleted *before* you delete the user – otherwise, the report will still attempt to run, which will crash Fred Office. If this happens, you will need to contact Fred Help to have your database repaired.

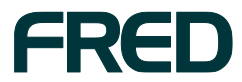

#### <span id="page-15-0"></span>Log in as another user and delete their scheduled reports

In order to log in as another user, it is likely that you will need to first change the user's password.

**Note:** You must have the **Administrator** security role to perform this procedure.

1. On the left-hand navigation menu, click **Contacts**, then click **Users**.

The Users screen is displayed.

2. Right-click the user whose password you want to change, then click **Open User**.

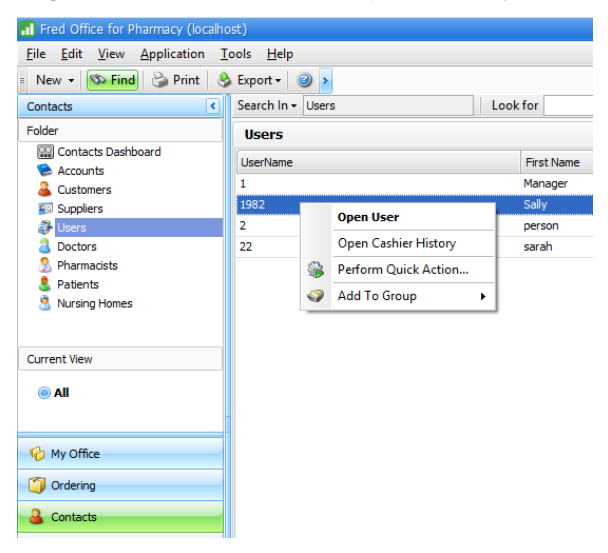

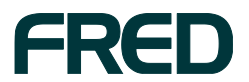

The User Account window is displayed.

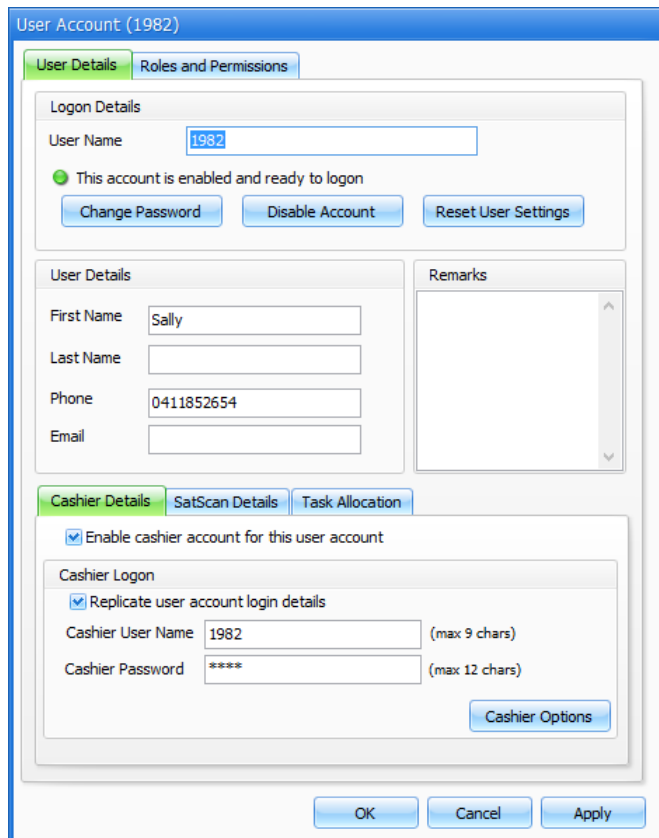

#### 3. Click **Change Password**.

The Reset Password window is displayed.

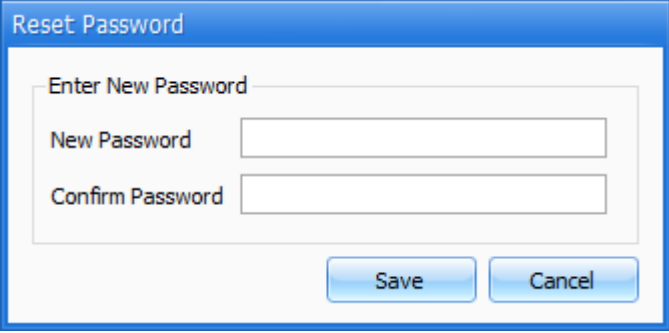

- 4. Enter the new password in the **New Password** field, then re-enter it in the **Confirm**  Password field.
- 5. Click **Save**, to save the new password and return to the User Account window.
- 6. Click **OK**, to close the User Account window.

You can now log out of Fred Office, log in as the user, and delete their saved reports. For details on deleting their saved reports, see [Delete a Scheduled Report.](#page-13-0)

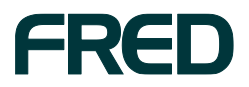